# How to apply for a Prospecting Licence

For clients who are registered in iMaQs but have not applied for a prospecting licence

#### **TABLE OF CONTENTS**

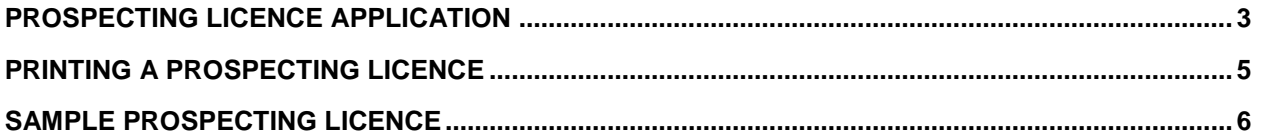

#### <span id="page-2-0"></span>**Prospecting Licence Application**

**Step 1:** Log in to your *iMaQs* account

**Step 2:** Go to **Quick Links** > **Prospecting Licence** at the left side of the screen

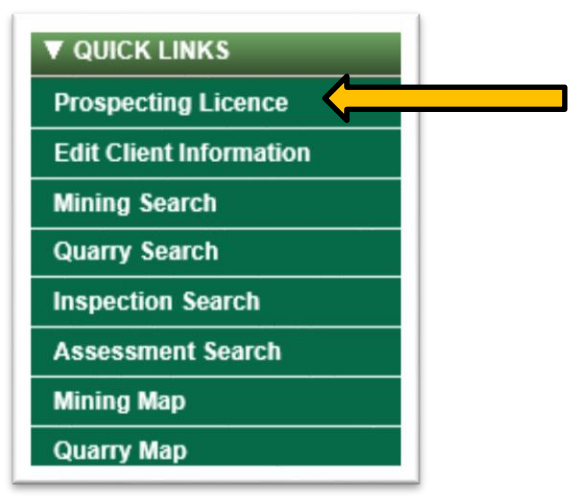

**Step 3:** Enter your iMaQs Certification (iMaQs ID Number). Click **Next.**

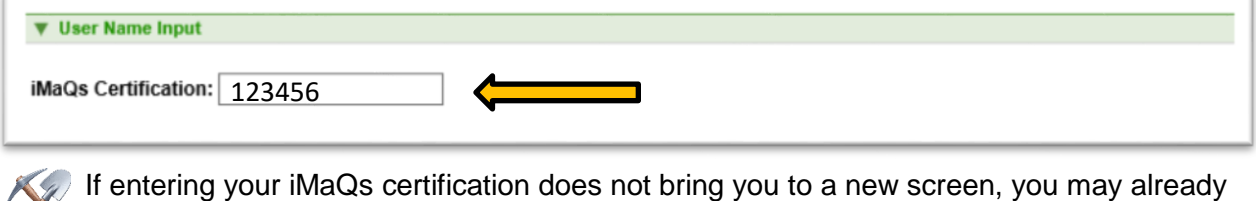

**thave a Prospecting Licence. Proceed to 'Printing your Prospecting Licence – Step 1'.** 

**Step 4:** Select **"Request a Prospecting Licence"**. Click **Next.**

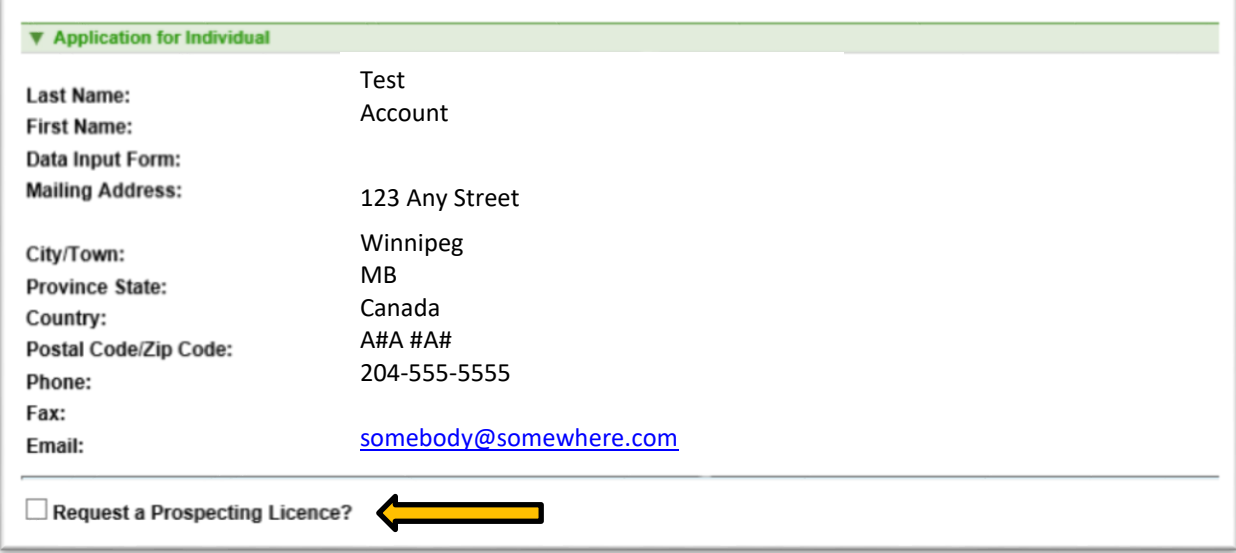

**Step 5:** Once you select 'Request a Prospecting Licence', you will see the following:

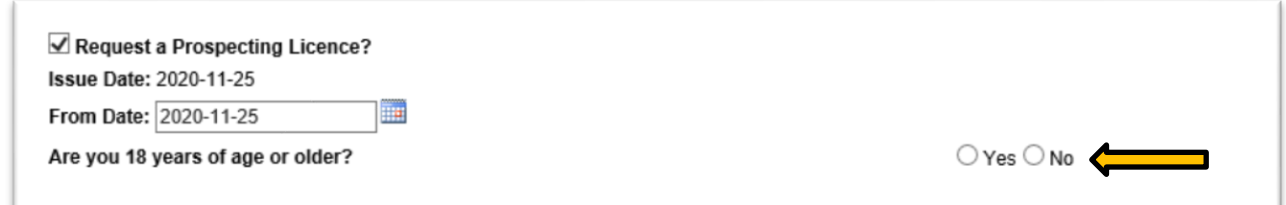

The date will auto-populate, **do not** change it, but you must answer the age question.

**Step 6:** The Shopping Cart will show you the total amount owing. Click **Next**.

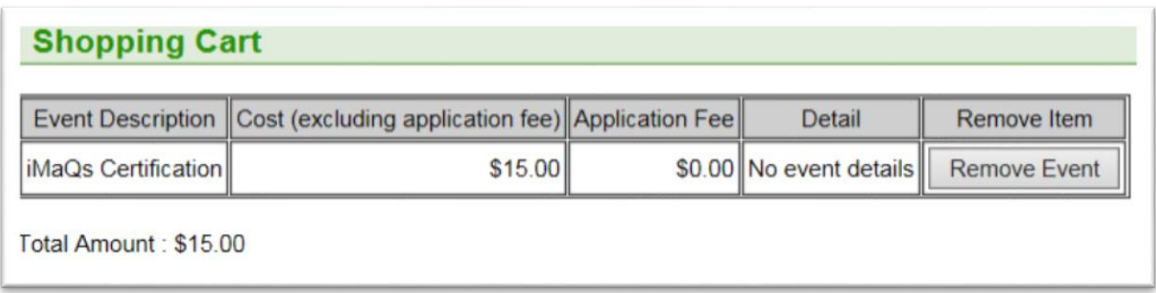

**Step 7:** Select your **Method of Payment**. Click **Next** and complete the payment details.

**Step 8:** Save a copy of the payment approval for your records. Click **Next** to proceed to the Confirmation Page.

<span id="page-3-0"></span> $\checkmark$  The name "Mines Branch" will appear on your credit card statement.

### **Printing a Prospecting Licence**

**Step 1:** To print a copy of the prospecting licence, go to Client Account > Print Prospecting Licence.

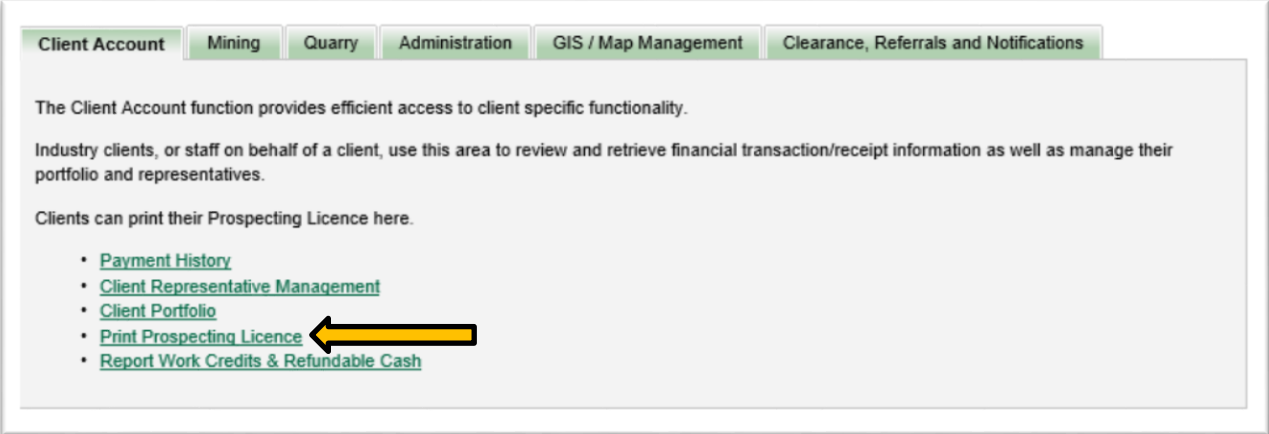

**Step 2:** Enter your iMaQs Certification Number and select 'Next'.

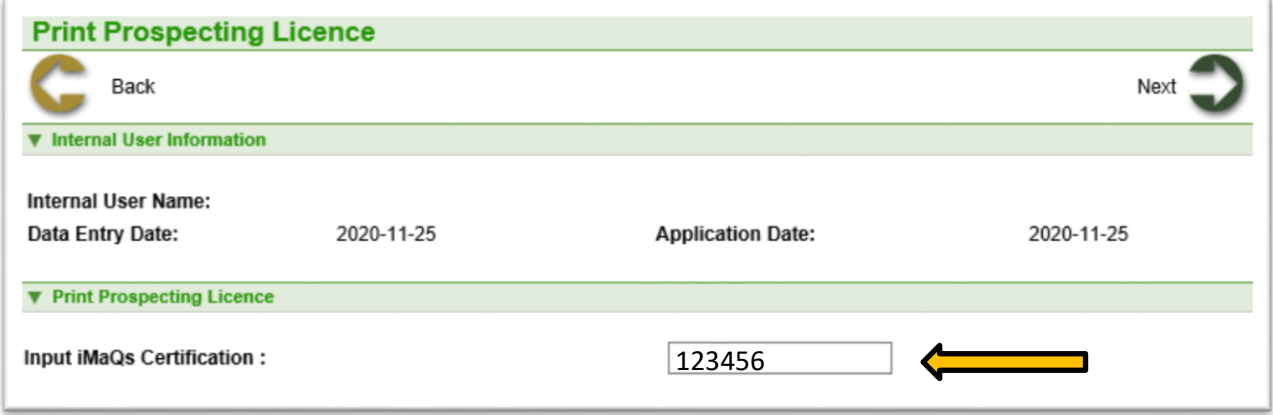

**Step 3:** Select one of the 'Print Prospecting Licence' icons.

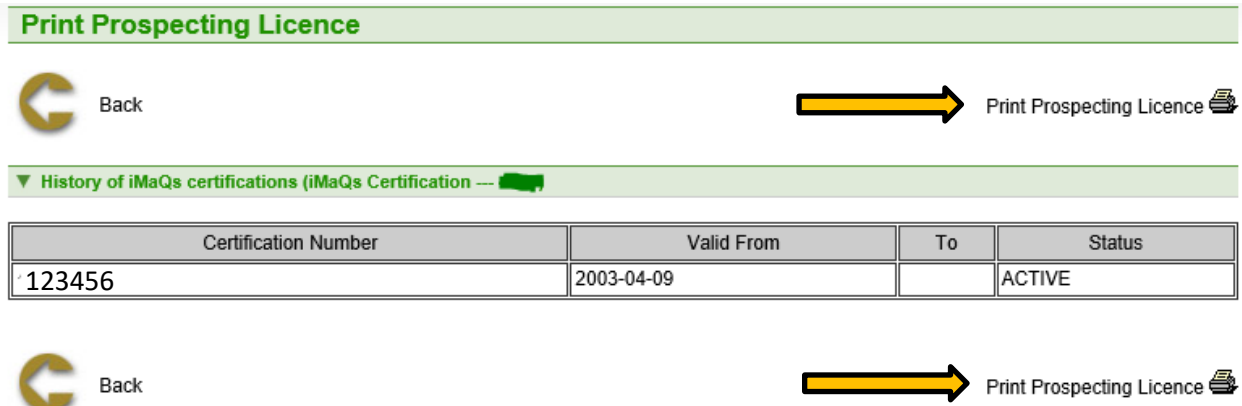

## <span id="page-5-0"></span>**Sample Prospecting Licence**

This is what a prospecting licence will look like:

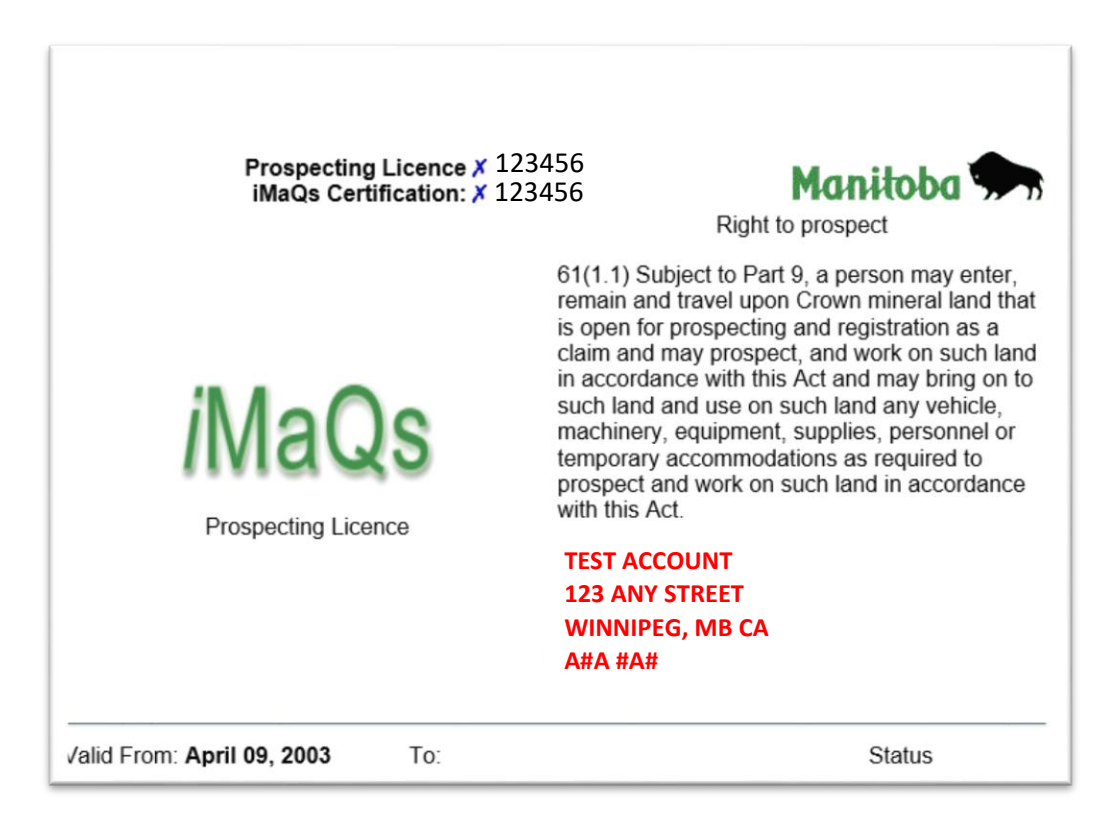